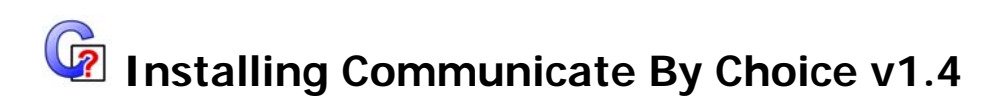

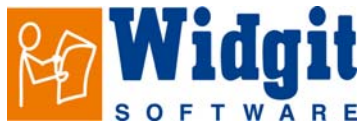

This version of Communicate: By Choice comes with the Winter 2008 free symbol update, including over 3,000 new symbols. These symbols are stored in special archives. To create wordlist with these new symbols we have also released the new 'Wordlist Manager'. The Wordlist manager and a free trial of SymWriter are available in this installer.

## **Before installing**

### **Make sure you are an administrator for the computer**

You need administrative privileges to install new software. Almost all home users are administrators of their computer by default but on a school network you may need to ask your technician to install software for you.

## **Make sure that you have enough disk space and a powerful enough computer.**

To use the program, the minimum required specifications are a 450Mhz processor and 512Mb of RAM. A complete installation of "By Choice" requires around 500Mb of disk space.

# **Installing "By Choice"**

## **Step 1 – Launcher**

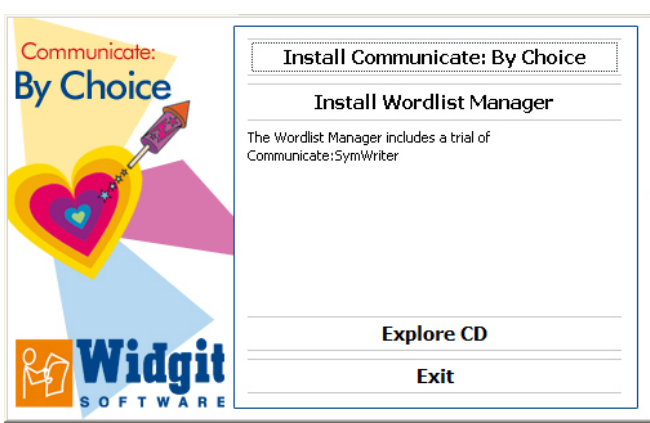

When you insert the CD you will be given the option to install Communicate: By Choice and the wordlist manager. Choose 'Install Communicate: By Choice'.

Instructions on installing the Wordlist Manager (along with a trial of Communicate: SymWriter) can be found in the documentation folder on your In Print CD or by visiting www.widgit.com/support/wordlistmanager

## **Step 2 – Registration Details**

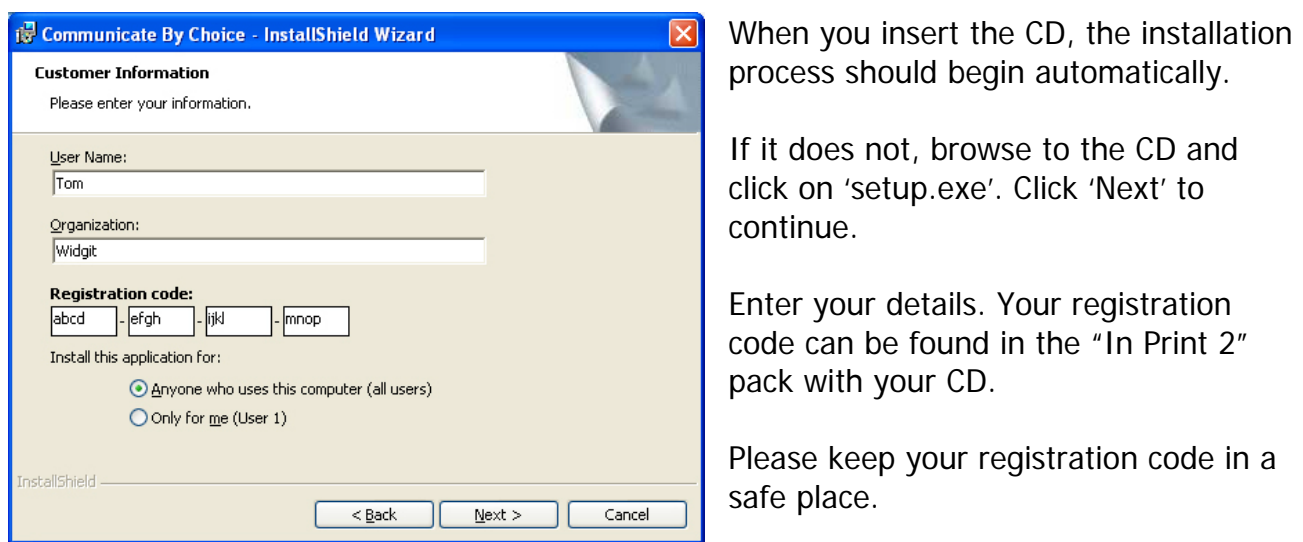

**\_\_\_\_\_\_\_\_\_\_\_\_\_\_\_\_\_\_\_\_\_\_\_\_\_\_\_\_\_\_\_\_\_\_\_\_\_\_\_\_\_\_\_\_\_\_\_\_\_\_\_\_\_\_\_\_\_\_\_\_\_\_\_\_\_\_\_\_\_\_\_\_\_\_\_\_\_\_\_\_\_\_\_\_\_\_\_\_\_\_\_\_\_\_** 

**\_\_\_\_\_\_\_\_\_\_\_\_\_\_\_\_\_\_\_\_\_\_\_\_\_\_\_\_\_\_\_\_\_\_\_\_\_\_\_\_\_\_\_\_\_\_\_\_\_\_\_\_\_\_\_\_\_\_\_\_\_\_\_\_\_\_\_\_\_\_\_\_\_\_\_\_\_\_\_\_\_\_\_\_\_\_\_\_\_\_\_\_\_\_** 

## **Step 3 – Setup Options**

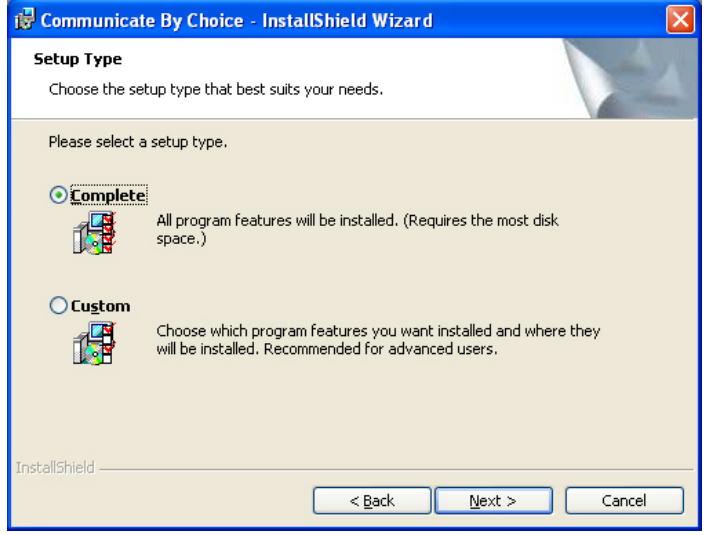

Choose the type of setup that best suits your needs. For most users, a 'Complete' setup is the best option. Click 'Next' and move to step 3.

If you have specific requirements (for example, you already have a Text-To-Speech engine and do not want to include the one installed with the program) or if you would like to choose the folders where the program will be installed, click 'Custom'.

A 'Custom Setup' will allow you to choose if and where folders will be installed and what shortcuts will be created. It will also allow you to choose whether or not you would like to install the Text-To-Speech voice that is included with the program.

If you choose not to install the shared resources, symbol resources or 'Widgit Pictures' then they must already exist on your computer/network and you must tell the installer where they are. If you need more information on the privileges required for these folders, please read the "Notes for Administrators" on the CD.

When you are happy with your setup choices, click 'Next' to continue.

## **Step 4 – Installing Files**

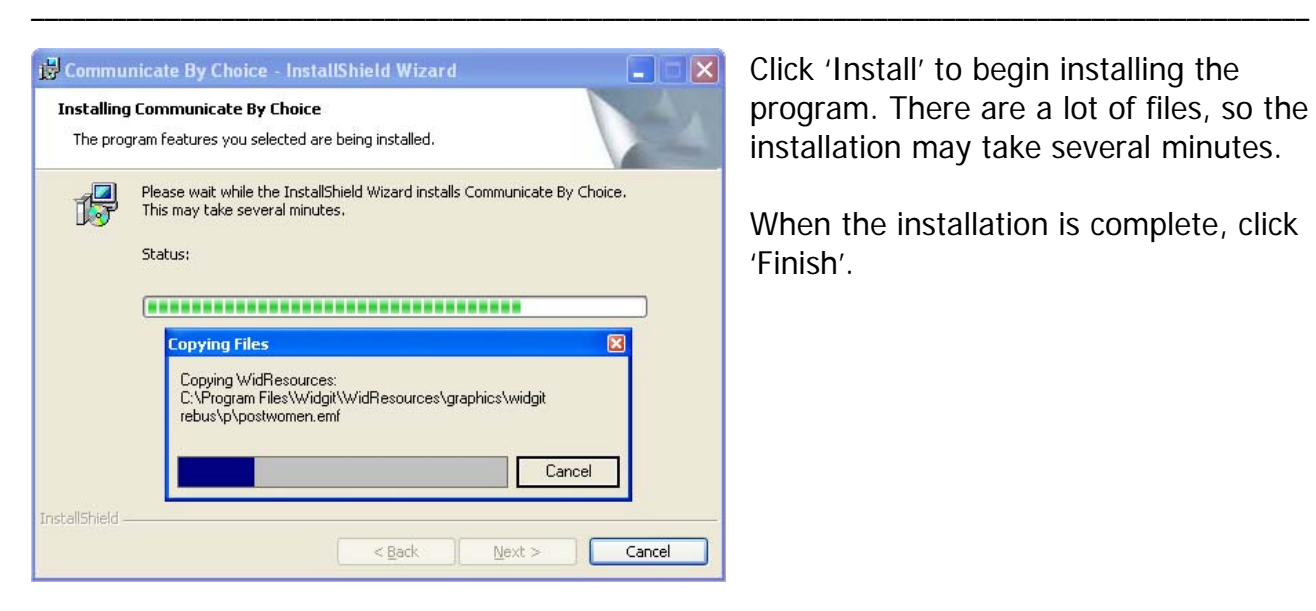

Click 'Install' to begin installing the program. There are a lot of files, so the installation may take several minutes.

When the installation is complete, click 'Finish'.

### **If you receive a warning prompting you to uninstall an older version follow these steps:**

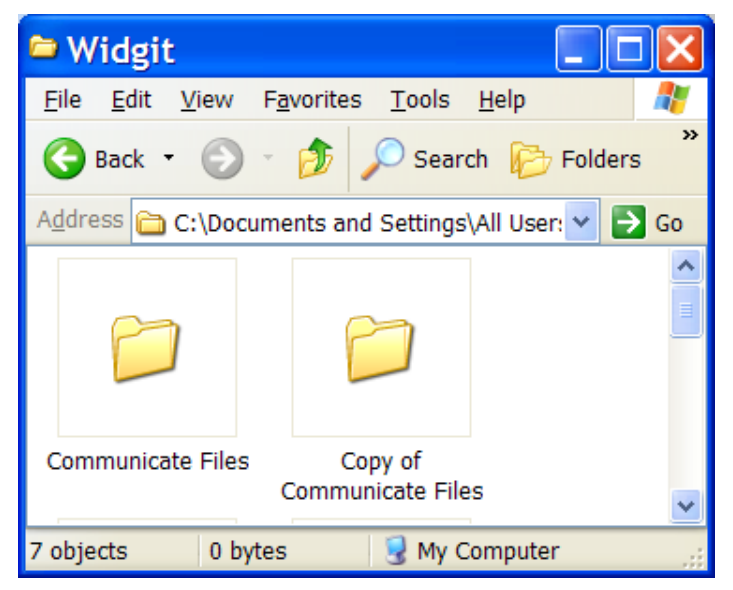

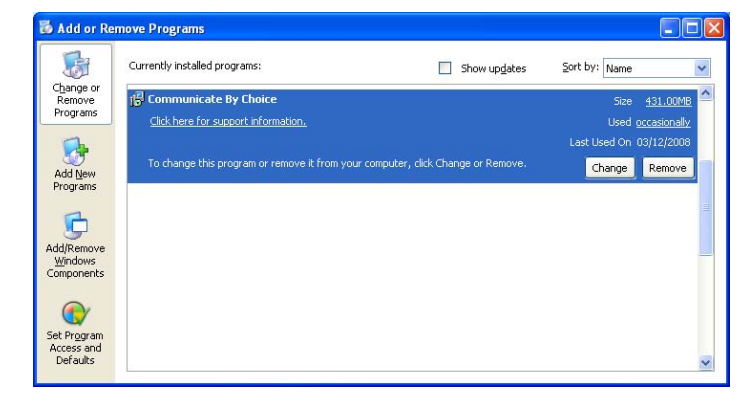

If you have already have an older version of "By Choice", you will need to uninstall it before installing this version.

To make sure that your work and files are safe, make a copy of your existing "Communicate Files" folder.

The "Communicate Files" folder is typically in: "C:\Documents and Settings\All Users\Documents\Widgit".

Uninstall "By Choice" by using the "Add/Remove Programs" applet in the Windows "Control Panel".

Do not try to uninstall by deleting the program folder.

For more information or help contact Widgit technical support on 01926 333680 or email support@widgit.com